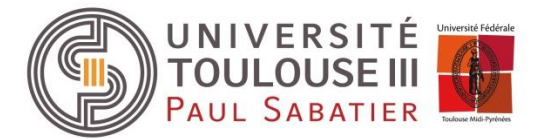

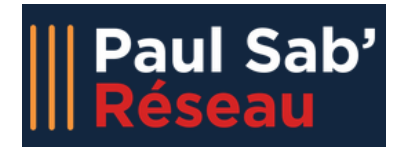

# **Module « Etudiant »**

# **Etape 1 : Authentification**

IMPORTANT : vous devez impérativement être inscrit au sein de l'université pour pouvoir vous connecter à Paul Sab' Réseau. Vos identifiants UT3 sont nécessaires.

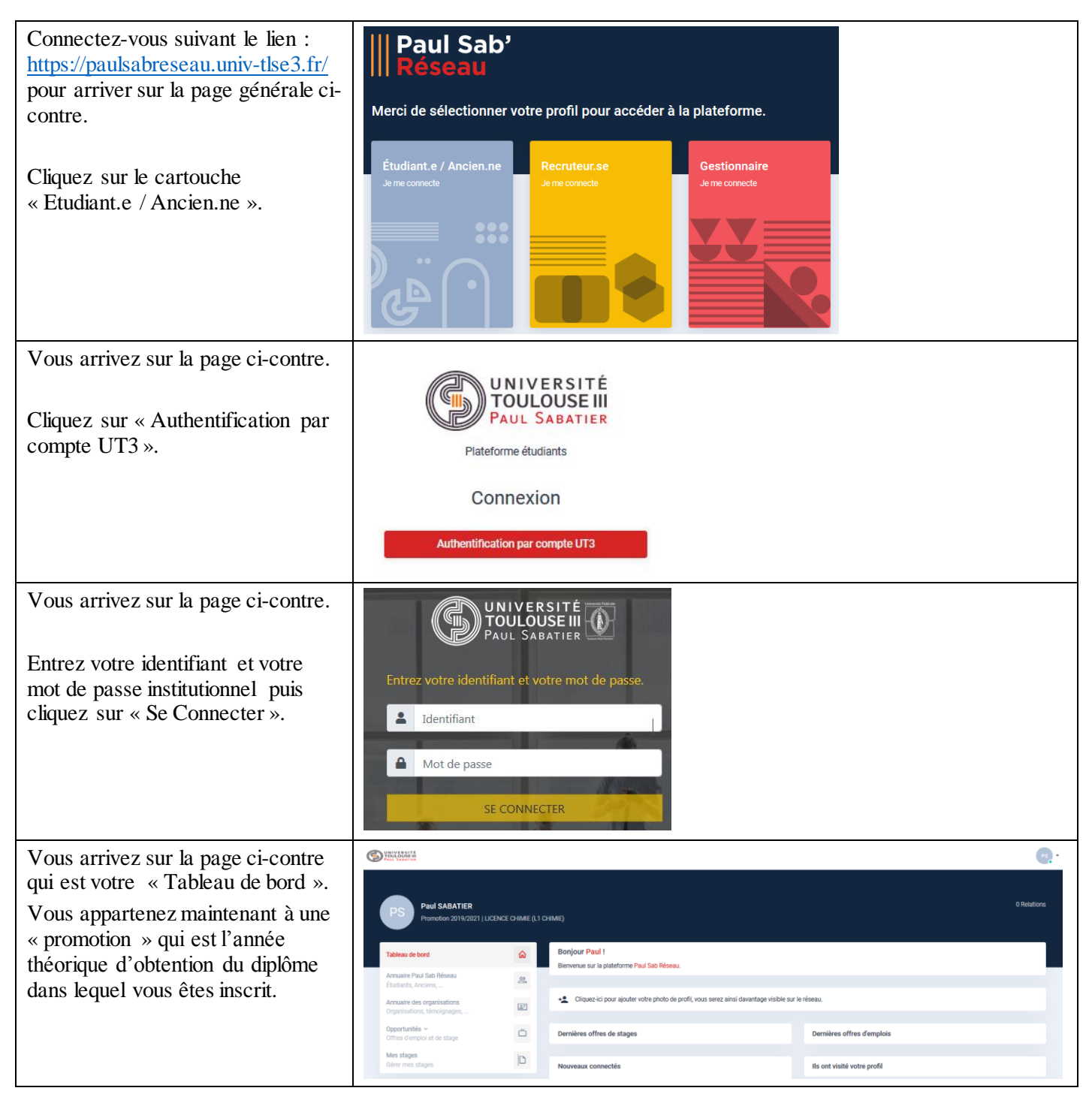

# **Etape 2 : Mon compte (à faire obligatoirement lors de votre première connexion)**

Lors de votre première connexion, vous devez compléter les informations de votre compte.

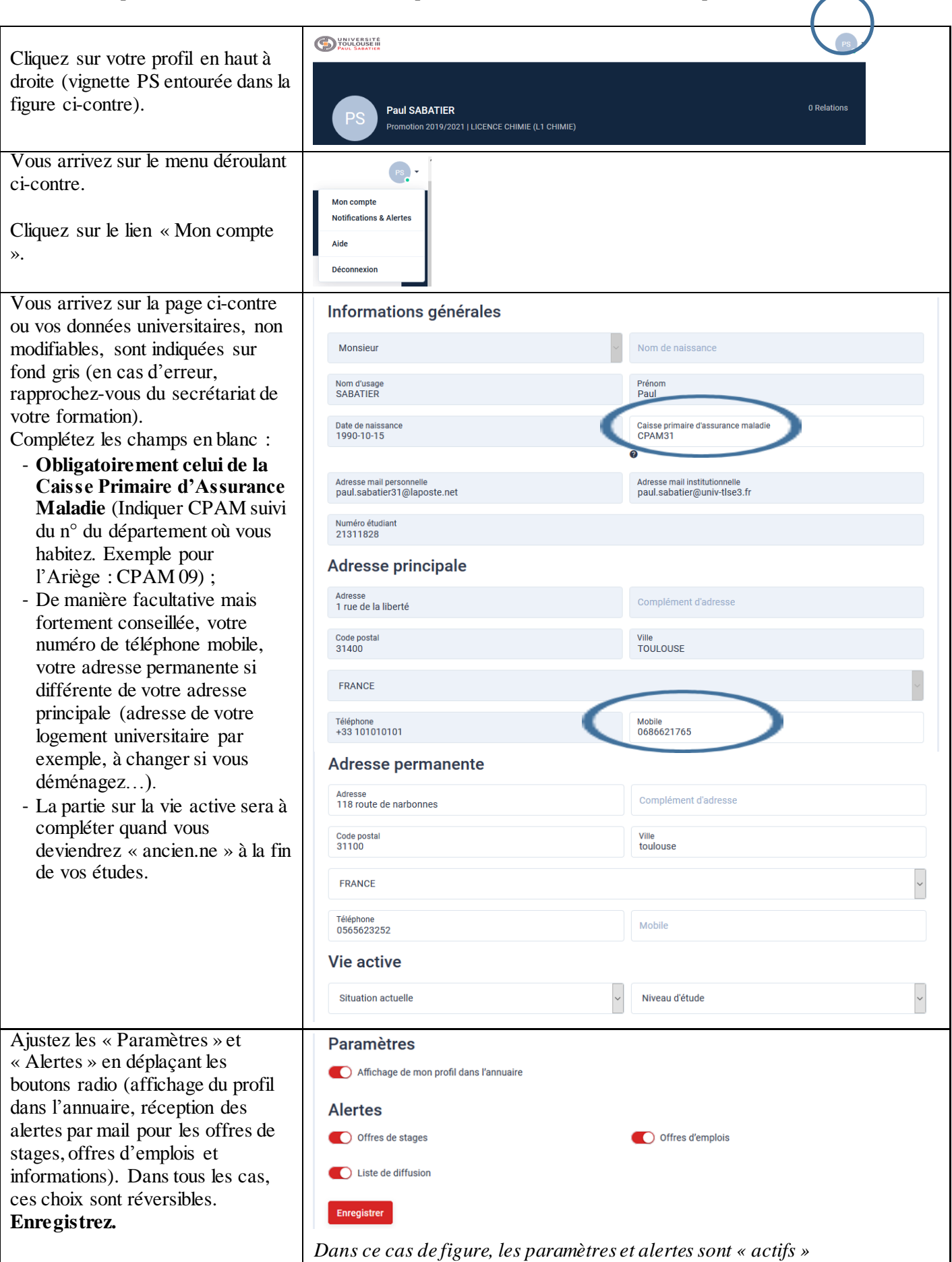

# **Etapes 2 : Mes stages**

#### **1. Principes généraux**

Le module des stages permet de saisir et de suivre l'avancement en temps réel de vos fiches de stage.

La saisie de votre fiche de stage sur Paul Sab' Réseau est indispensable pour l'édition de votre convention de stage.

La signature de votre convention se fera par moyen numérique. Il est donc important que toutes les adresses mails soient bien renseignées.

#### **IMPORTANT :**

- Vous avez la possibilité de renseigner plusieurs fiches de stages durant votre cursus universitaire.
- Une fiche de stage peut être modifiée autant de fois que souhaité tant que vous n'avez pas soumis cette dernière à validation auprès de votre formation.
- Vous pouvez supprimer une fiche tant qu'elle est dans l'état « Incomplète » ou « Non soumise ».
- Vous pourrez soumettre votre fiche une fois tous les champs obligatoires saisis en cliquant sur le bouton « Soumettre ma fiche ». Cela aura pour effet de prévenir votre formation qui pourra contrôler les informations transmises puis éditer la convention de stage pour signature.
- Lorsqu'une fiche de stage est soumise, il ne vous est plus possible de la modifier (si vous constatez une erreur après la soumission, rapprochez-vous du secrétariat de votre formation (ou du bureau des stages pour la FSI). Elle passe dans l'état « En cours d'approbation ».
- Lorsque vous soumettez votre fiche pour validation, votre formation sera en mesure de valider ou refuser votre fiche (deux étapes de validation : validation pédagogique et validation administrative).
- Si votre fiche est validée, vous en serez averti par email.
- Si votre fiche est refusée, elle repassera en état « non soumise » ou « incomplète » et vous pourrez la modifier à nouveau (rapprochez-vous du secrétariat de votre formation, ou du bureau des stages pour la FSI, pour connaître les causes du refus).

Les fiches de stages passent par plusieurs états de la création de celle-ci jusqu'à la fin du stage :

- Incomplète : fiche en cours de saisie par vos soins.
- Non soumise : fiche complète mais non soumise à votre formation.
- En cours d'approbation : fiche soumise et non encore validée par votre formation.
- Validée : fiche validée par votre formation.
- Stage terminé : fiche validée et date de fin de stage dépassée.

### **2. Créer une fiche de stage**

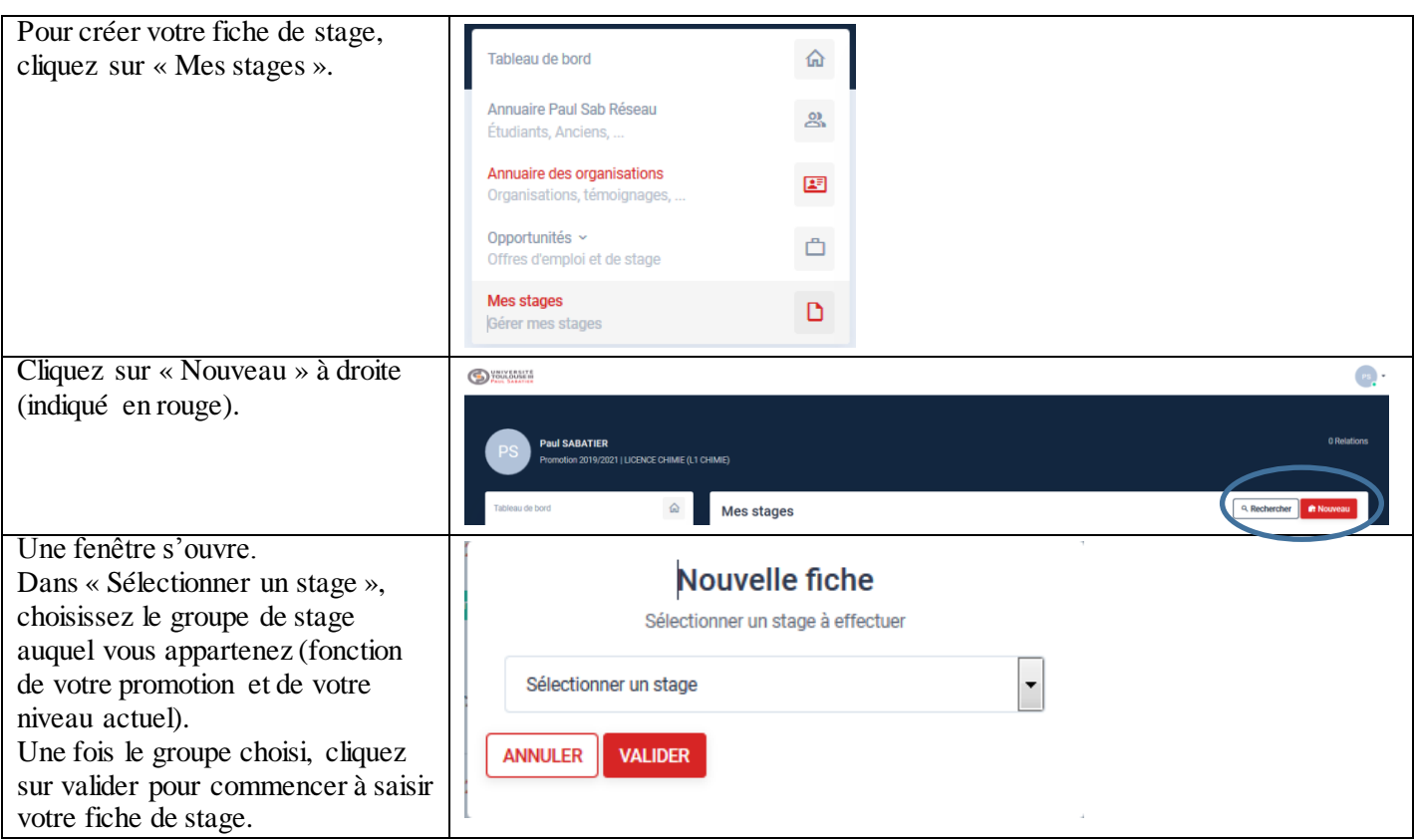

Recherchez tout d'abord votre organisme d'accueil durant le stage en saisissant son nom dans la barre de recherche. 3 cas de figure.

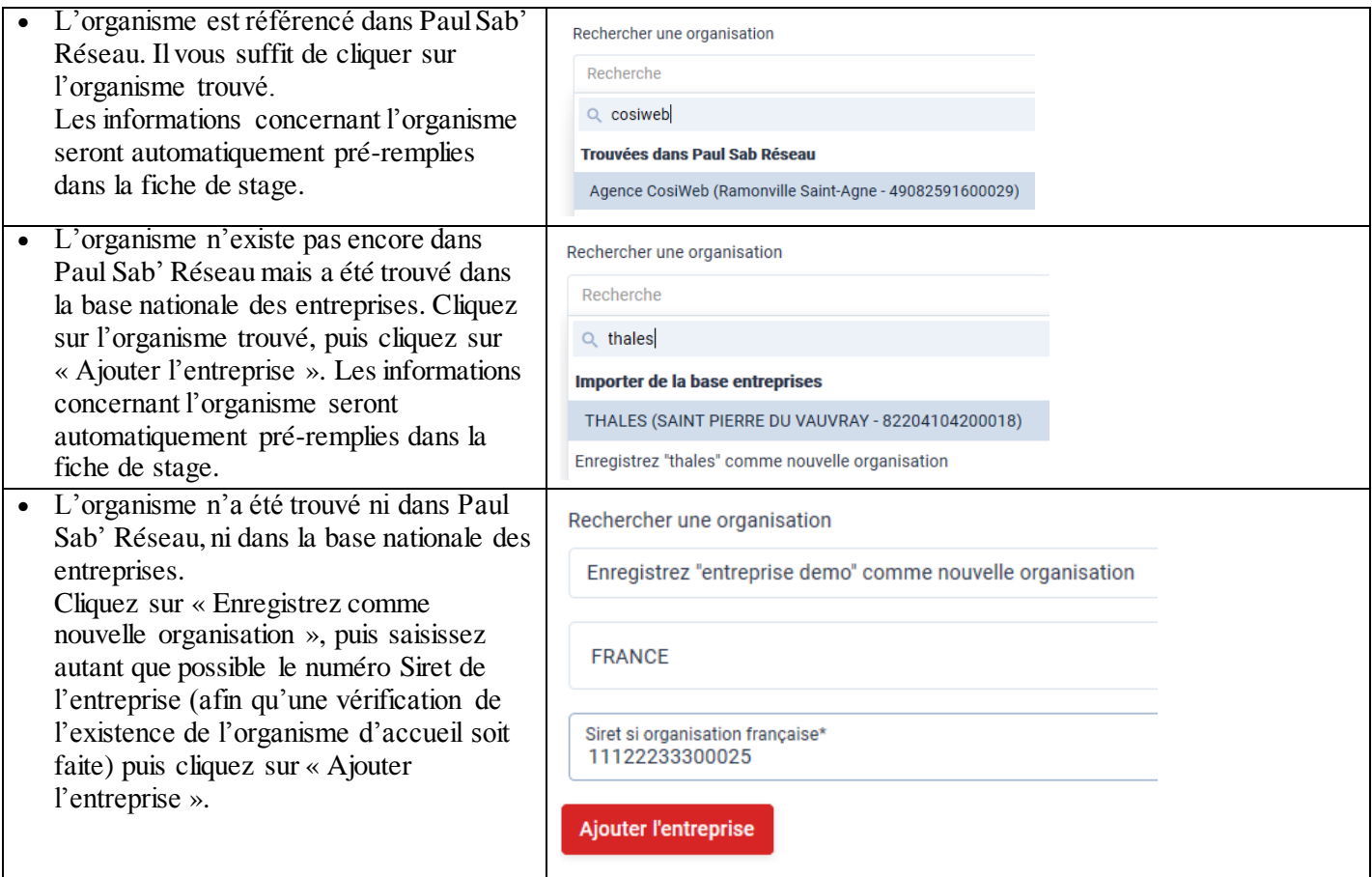

Complétez ensuite les différents champs du formulaire nécessaires à la convention de stage.

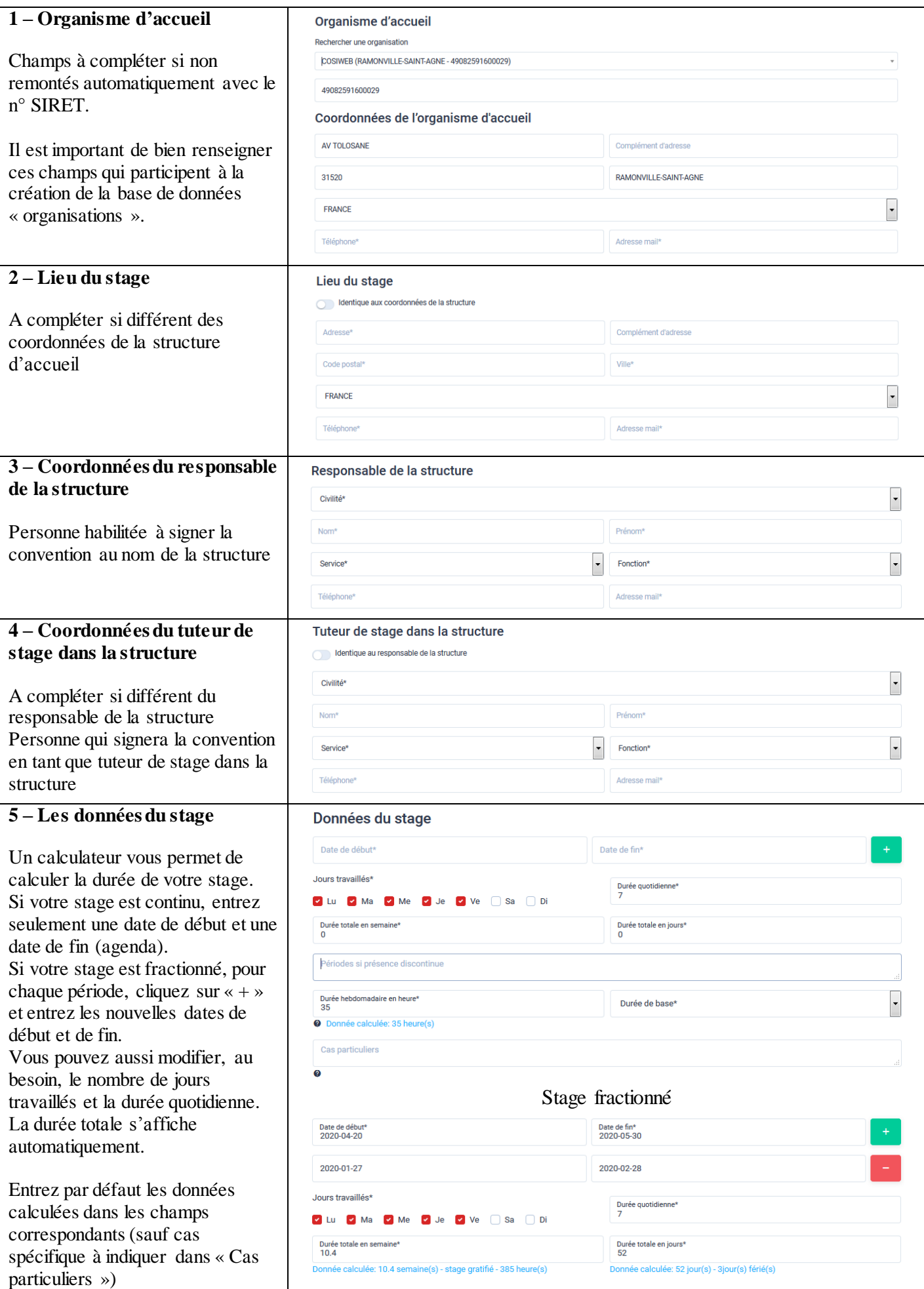

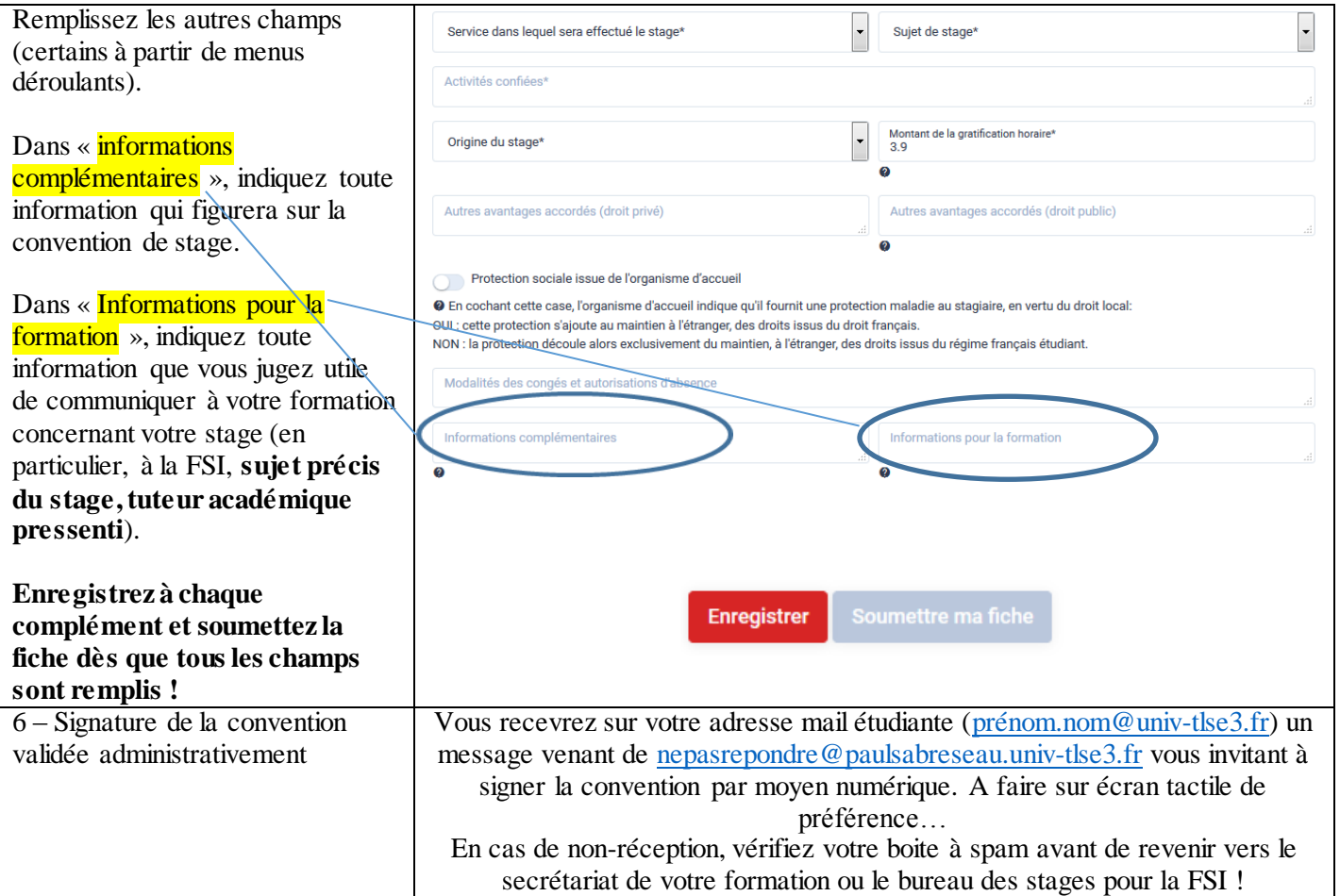

### **3. Autres éléments liés à une convention de stage**

Plusieurs pictogrammes vont apparaître avec l'évolution du statut de votre convention et de votre stage

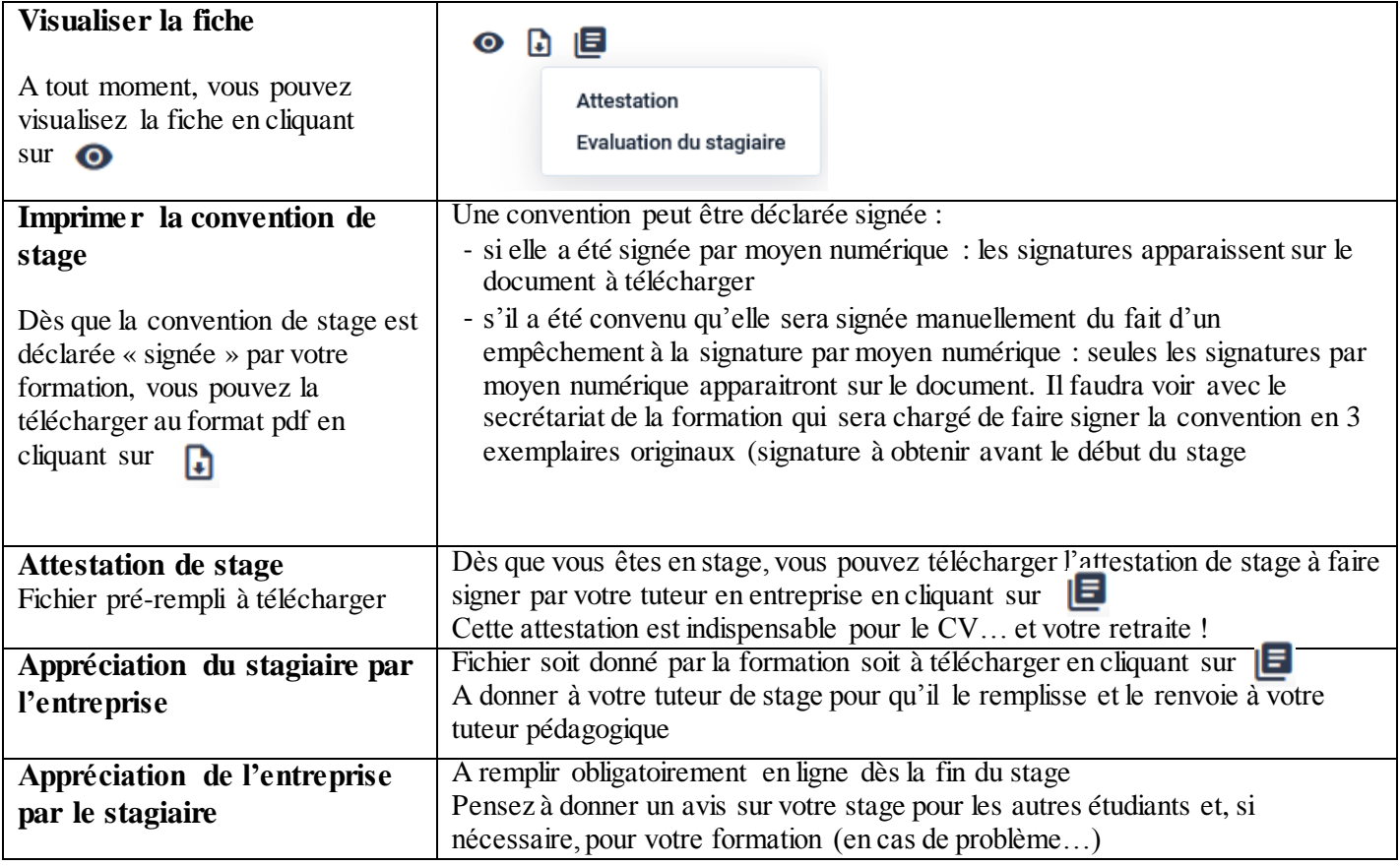

### **Autres étapes : Tableau de bord, annuaire des étudiants et anciens, annuaire des organisations, opportunités, …**

Le tableau de bord donne une vision de l'activité dans votre formation, des offres de stages ou d'emplois diffusés par votre formation mais aussi les interactions que vous pouvez avoir avec des étudiants ou anciens.

### **Tableau de bord**

Lors de votre connexion, vous êtes automatiquement redirigé vers le tableau de bord.

Pour revenir dans cet espace depuis n'importe quelle autre page, cliquez sur « Tableau de bord » dans la barre latérale gauche.

### **Annuaire Paul Sab' Réseau**

L'annuaire Paul Sab' Réseau recense tous les étudiants et anciens de toute l'Université qui se sont connectés au moins une fois à l'application.

Pour accéder à l'Annuaire Paul Sab' Réseau, cliquez sur « Annuaire Paul Sab' Réseau » dans la barre latérale gauche.

#### **Mise en relation**

Vous pouvez demander une mise en relation avec un étudiant ou un ancien figurant dans l'annuaire.

En cliquant sur sa fiche à droite, vous pouvez voir son profil et demander, si vous le souhaitez, une mise en relation (Ajouter à mes relations).

Si votre demande de mise en relation est acceptée, votre adresse email, institutionnelle si vous êtes étudiant, ou personnelle si vous êtes un ancien, sera visible de votre nouvelle relation. Cette acceptation vous permettra, en échange, de voir aussi son adresse email pour pouvoir communiquer entre vous (hors Paul Sab' Réseau)

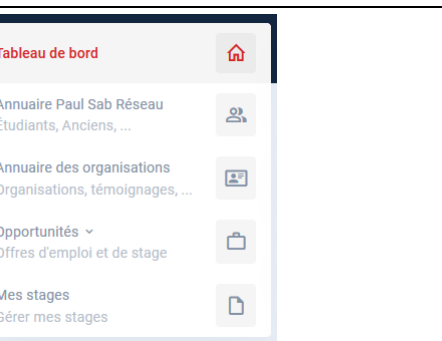

### **Annuaire Paul Sab' Réseau**

L'annuaire Paul Sab Réseau recense tous les étudiants et anciens de toute l'Université qui se sont connectés au moins une fois à **l'application** 

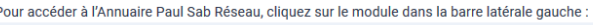

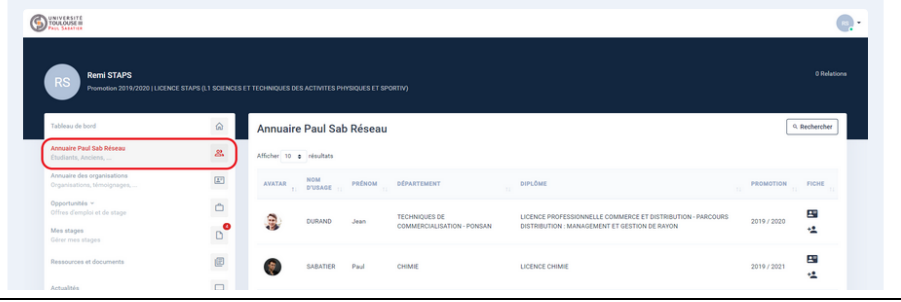

#### **Annuaire Paul Sab Réseau**

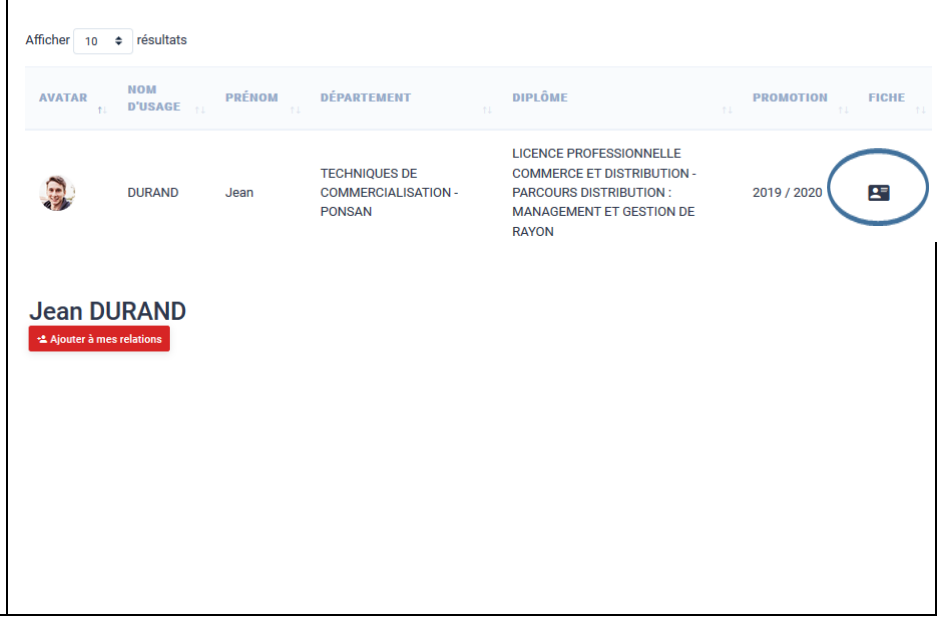

Q Rechercher

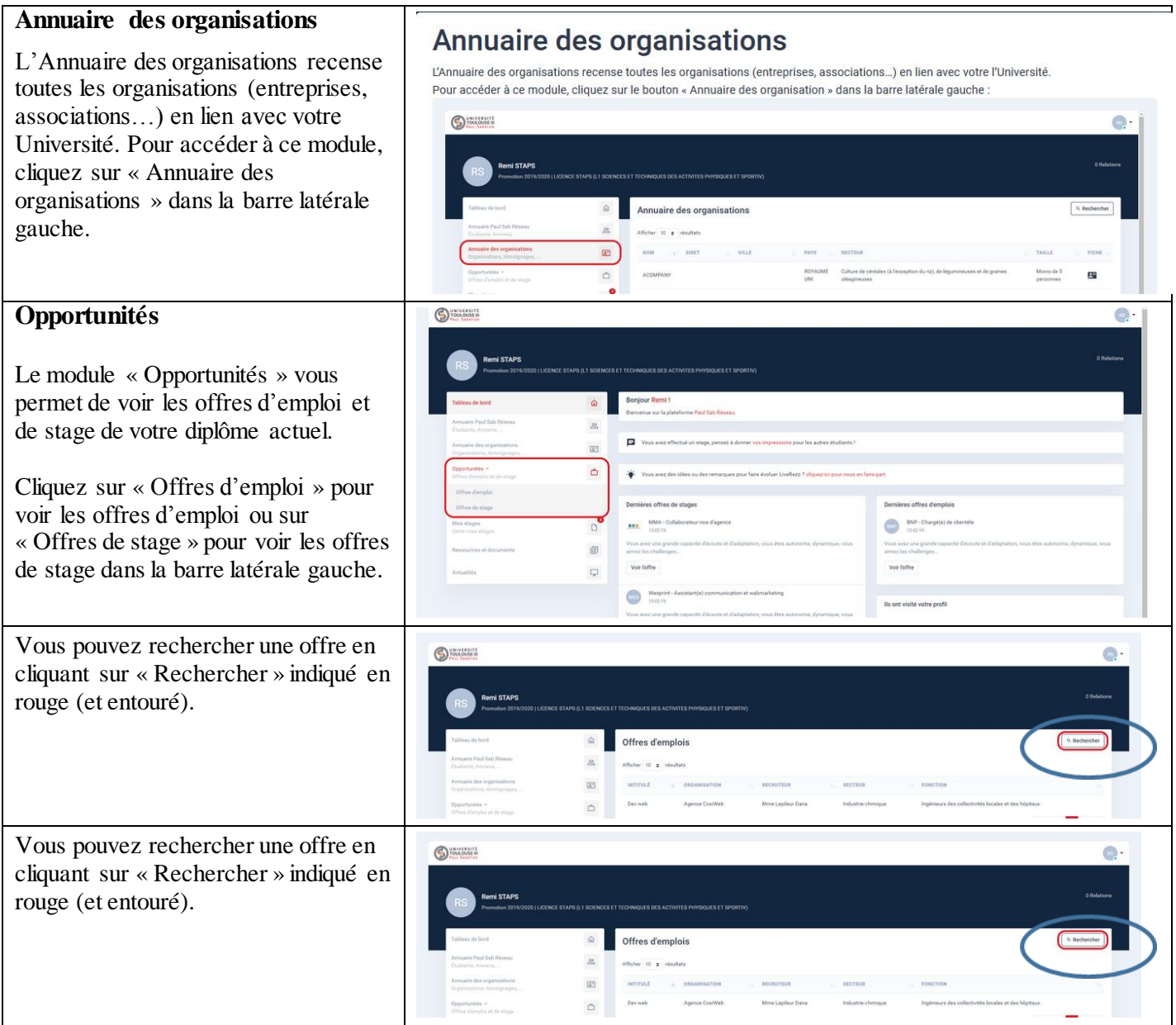